# 使用 Google Meet 同步教學懶人包

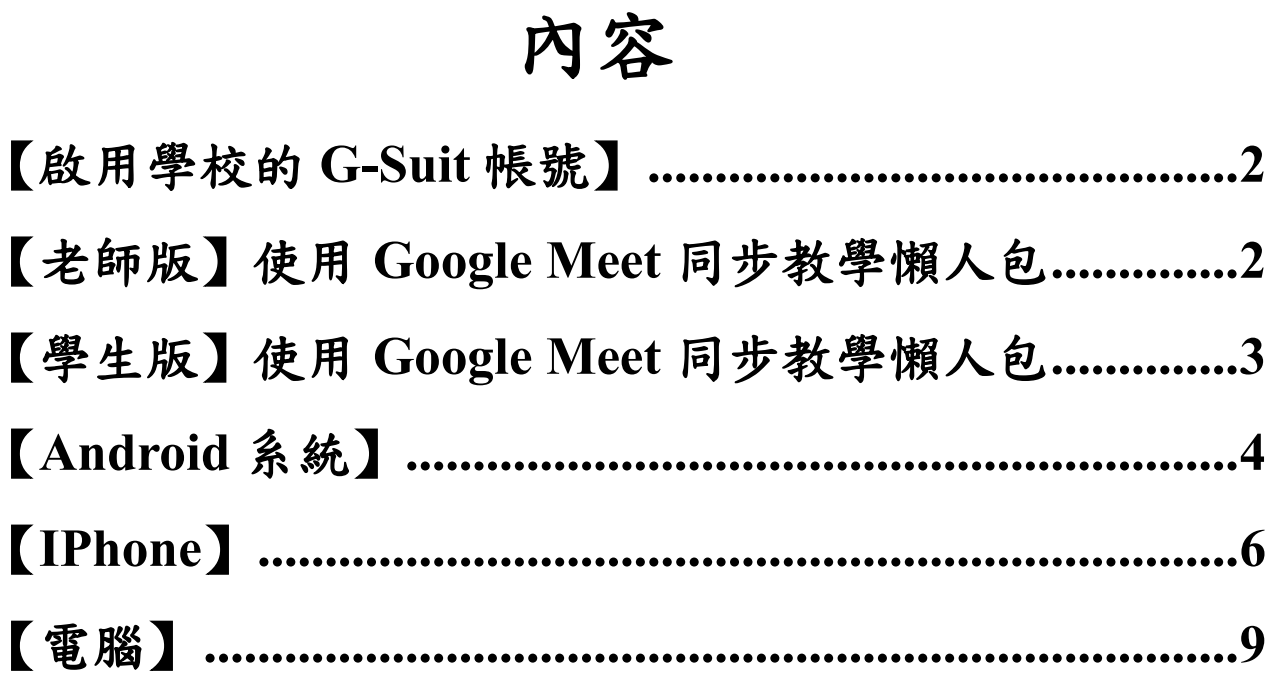

### <span id="page-1-0"></span>【啟用學校的 **G-Suit** 帳號】

步驟一:請先開啟瀏覽器,打開:<https://ksuid.ksu.edu.tw/> 。進入後,點擊「Active Account」連 結。

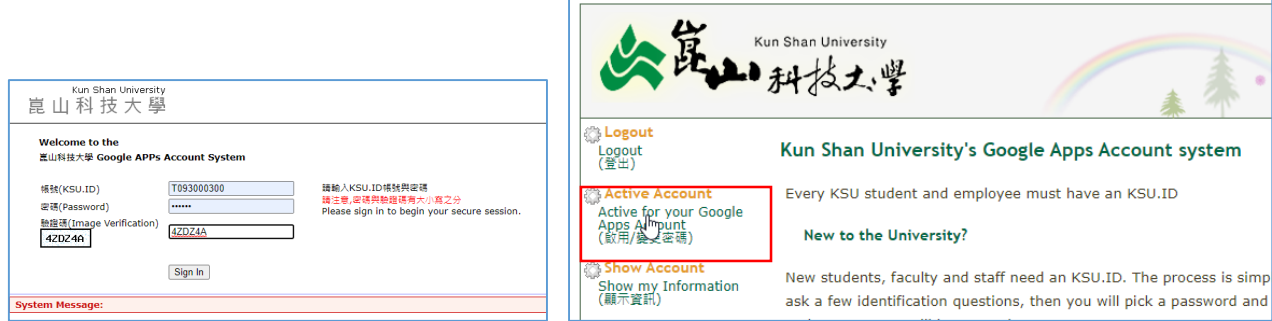

- 步驟二:點擊「Create for your Google Apps Account(啟用及變更密碼資料)」連結。
- 系統會產生 g 帳號以及密碼。請拿起筆記下這兩筆資料。

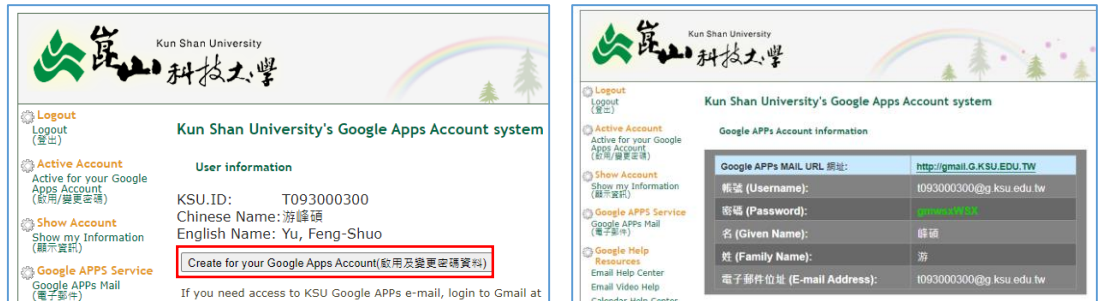

使用 g 帳密登入 Google。展開九宮格,可以看到 Google Meet。

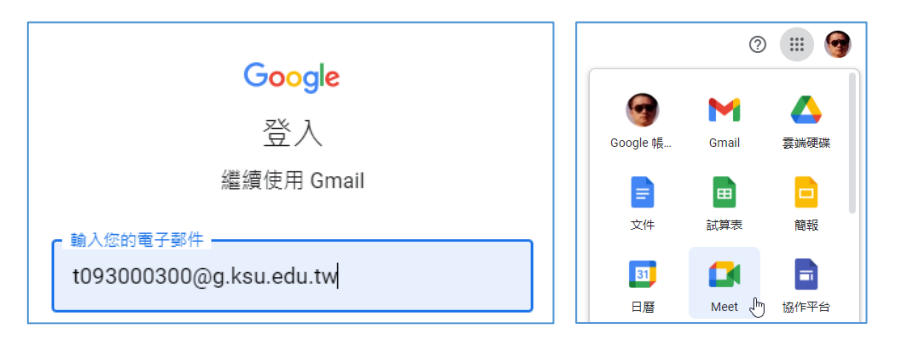

## <span id="page-1-1"></span>【老師版】使用 **Google Meet** 同步教學懶人包

2. Google 建立課程名稱、時間活動在 Google 行事曆上 (不重複→重複建立使用"自訂"功能),按 下 Google Meet 圖示產生會議室網址,按下右邊的複製按鈕,公告在網大課程公告,同時可貼到 學生的群組讓上課的學生都知道。名稱格式建議:遠距教學 課程名稱 日期,方便日後查找。

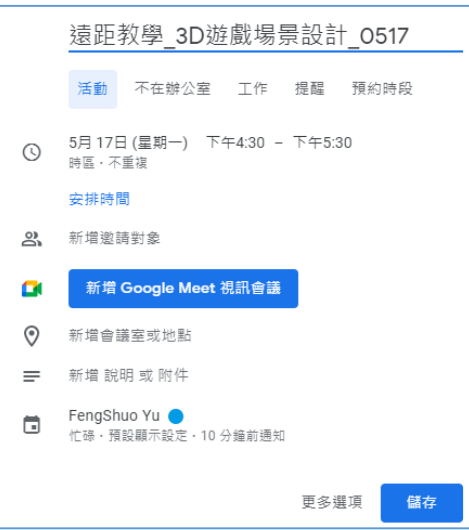

3.習慣看影片的請看教育部官方示範:https://www.youtube.com/watch?v=45J512PwV5o

4.習慣看文字簡單、快速說明的,請登入學校 Google 帳號看以下步驟:

(0).畫面下方:檢查音訊及視訊功能,只做一次。

- (1).按下 Google Meet 圖示老師建立會議;學生加入老師的會議網址代碼; 或直接按下剛剛建立 的課程行事曆。
- (2).畫面右方:立即加入
- (3).老師教學操作:

a. 右上角選單:第一個觀察成員、第二個傳送文字訊息、第三個錄製及白板功能

b. 右下角選單:舉手、老師分享畫面

- (4).老師教學佐證:
	- a. 錄製 (記得要錄影,大約等5秒才會開始錄,結果放在雲端硬碟要等很久)
	- b. 學校網頁 https://www.ksu.edu.tw/ → 分眾入口→網路大學→登入老師帳號(T...)→左上 角我的課程→選擇課程(停在課程公告)→ 右上方+張貼→ 主旨:輸入遠距教學課程 名稱程,內容:輸入同步教學會議網址→確定
- (5).老師下課:
	- a. 停止錄影
	- b. 停止分享畫面
	- c. 畫面下方掛掉電話 結束通話

### <span id="page-2-0"></span>【學生版】使用 **Google Meet** 同步教學懶人包

- 1. 登入自己 Google 帳號
- 2. 加入老師的會議網址代碼
- 3. 右邊畫面:按下立即加入,老師務必按下接受按鈕

## <span id="page-3-0"></span>【**Android** 系統】

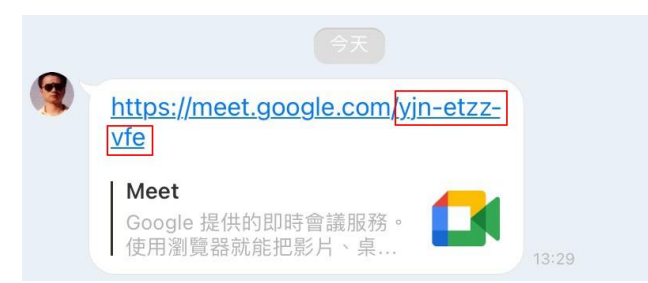

步驟一:收到老師的連結,連結最後面就是會議代碼了,如下圖紅框為會議代碼。如下圖,會議 代碼為: yjn-etzz-vfe

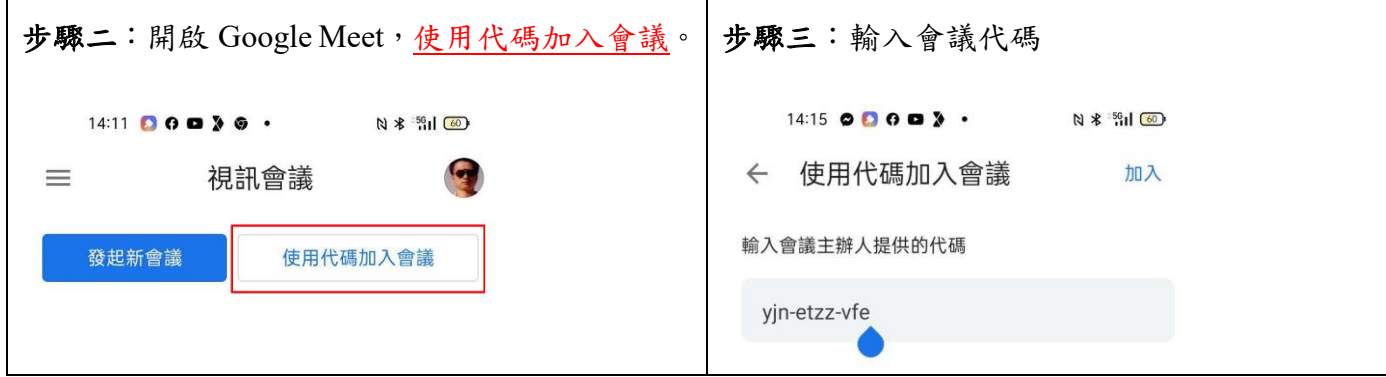

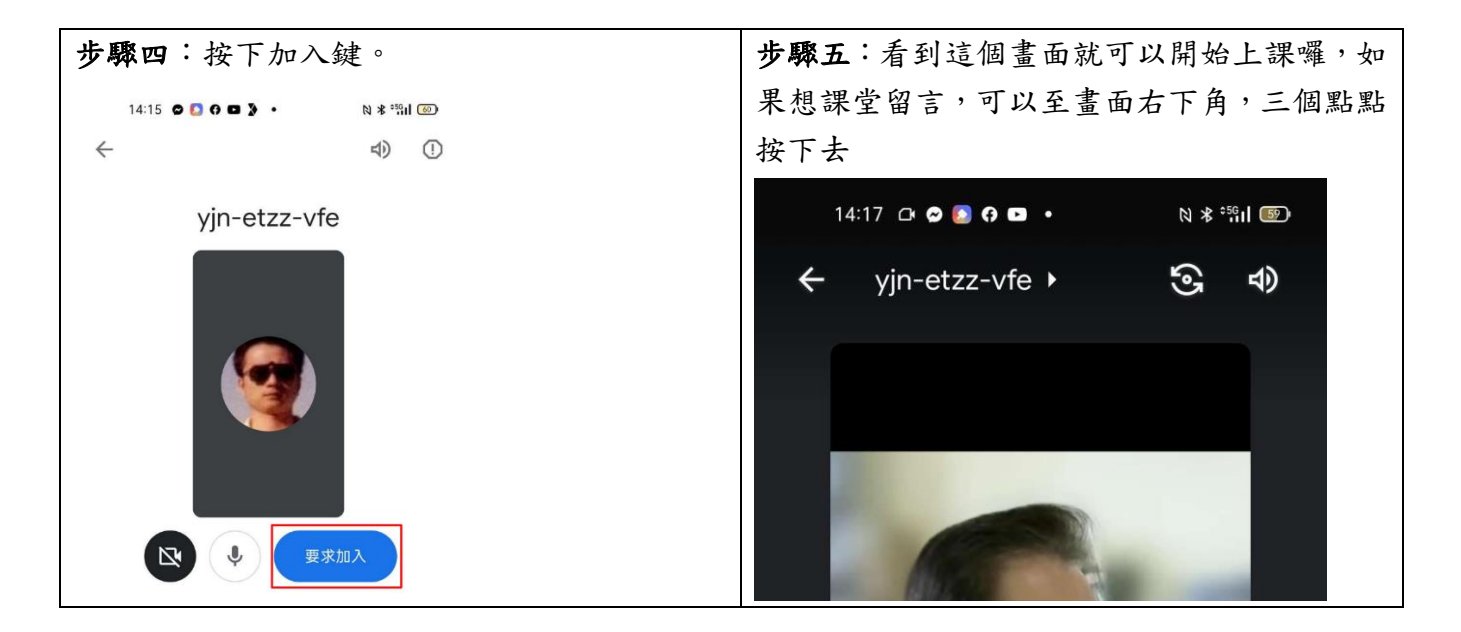

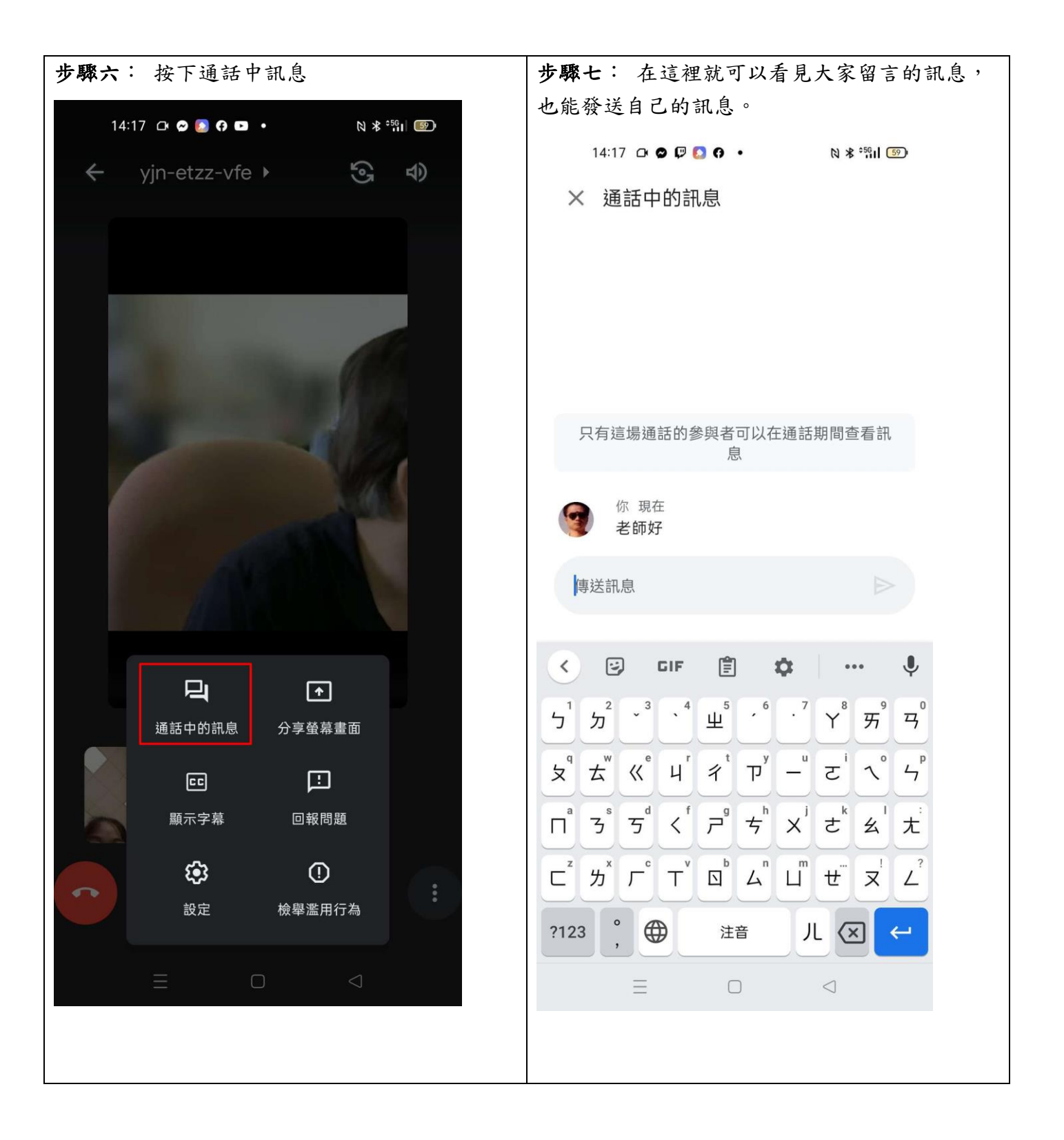

<span id="page-5-0"></span>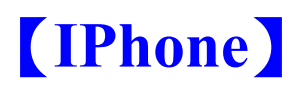

IPhone 學生如何進入會議(上課):

#### 步驟一:收到老師的連結,連結最後面就是會議代碼了,如下圖紅框為會議代碼。如下圖,會議 代碼為: yjn-etzz-vfe

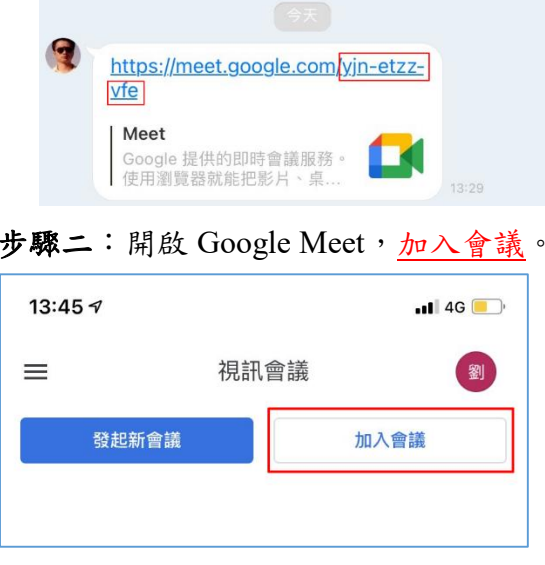

#### 步驟三:輸入會議代碼

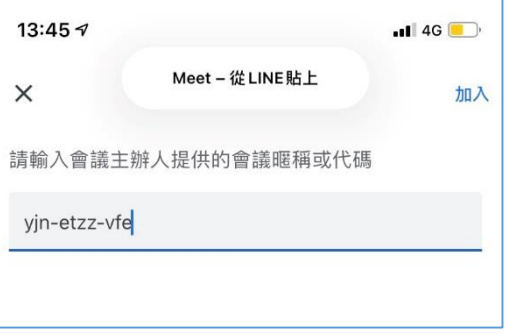

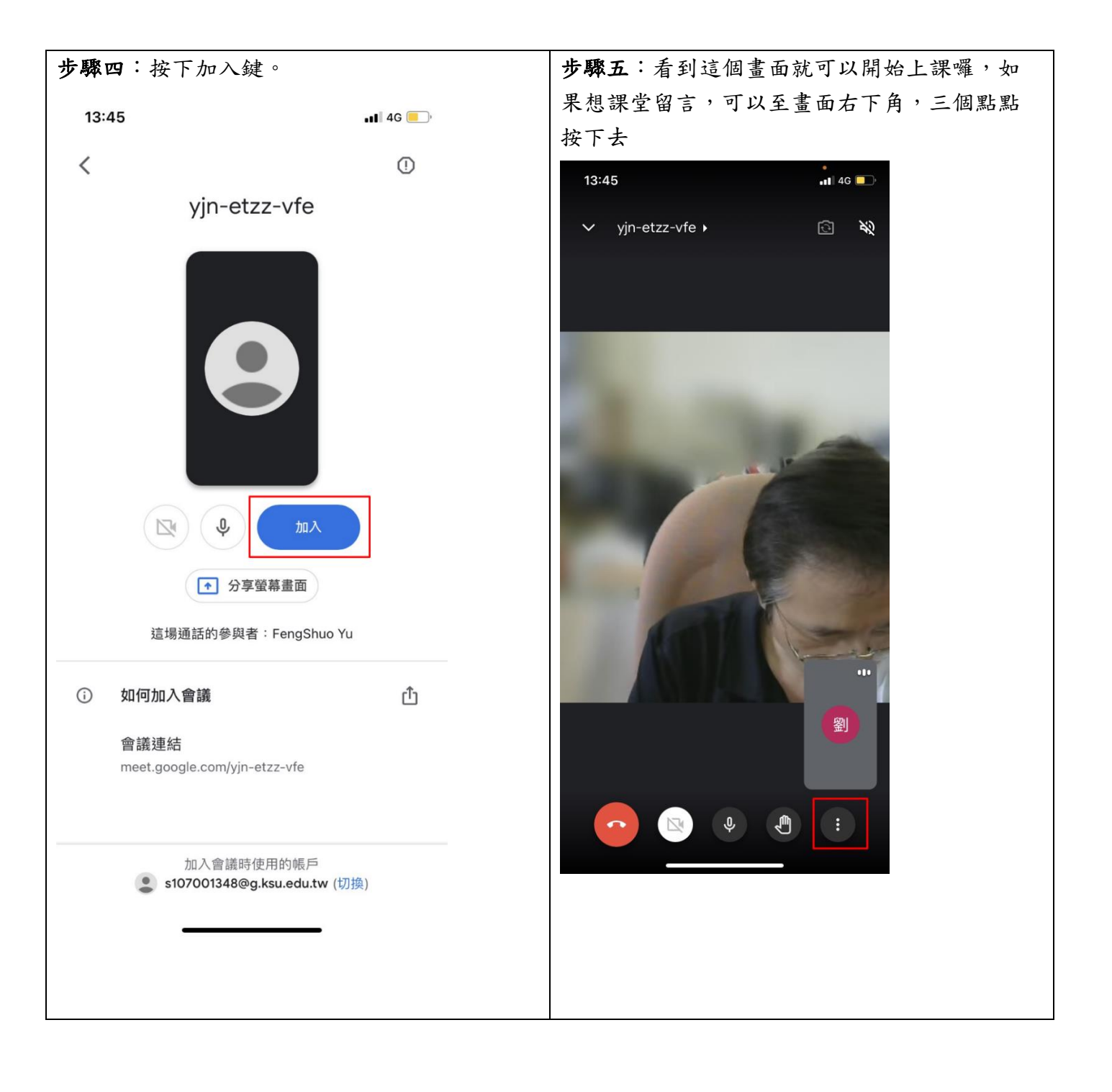

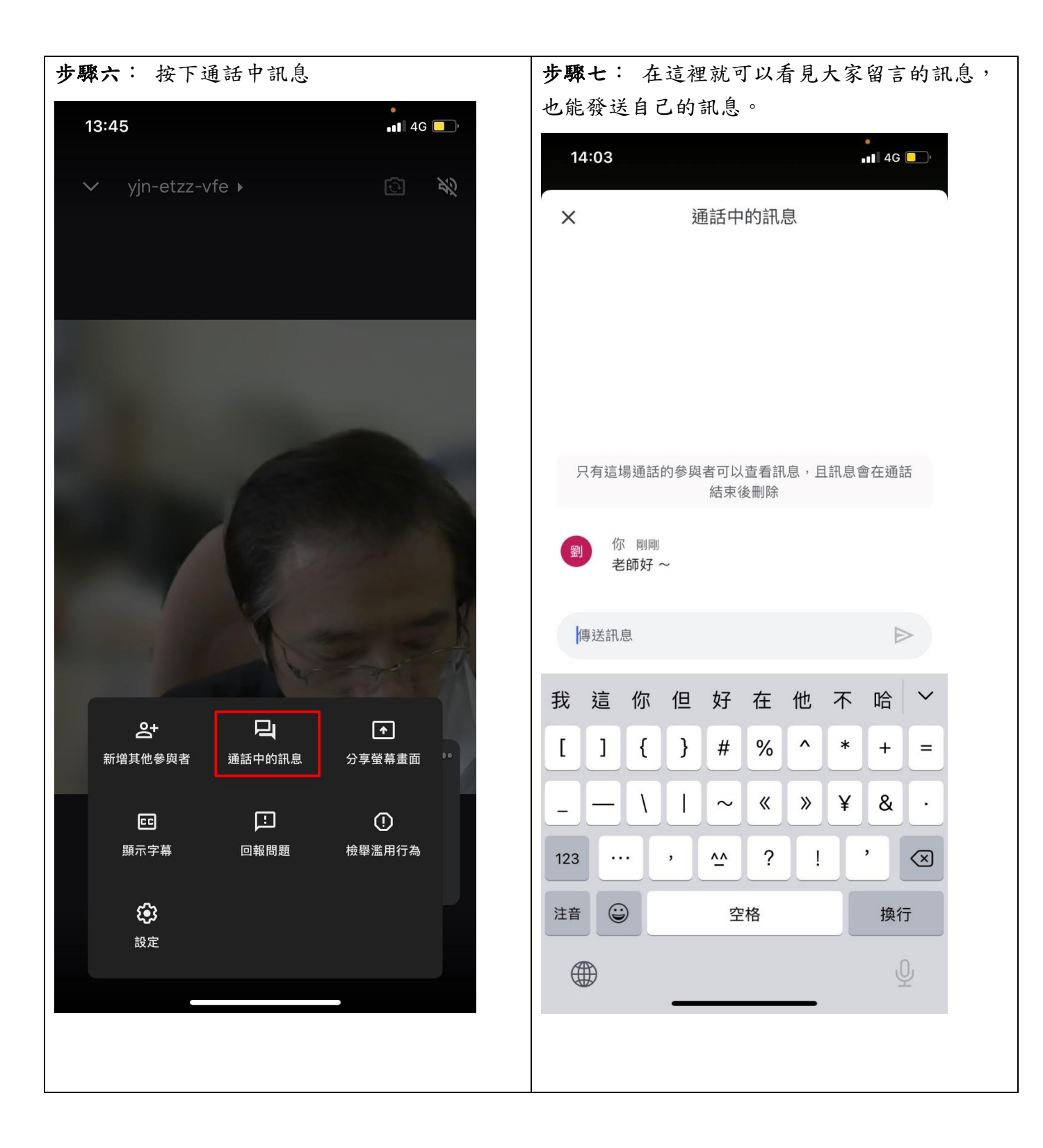

<span id="page-8-0"></span>【電腦】

電腦學生如何進入會議(上課):

步驟一:打開你的電腦,收到老師的連結,按下連結

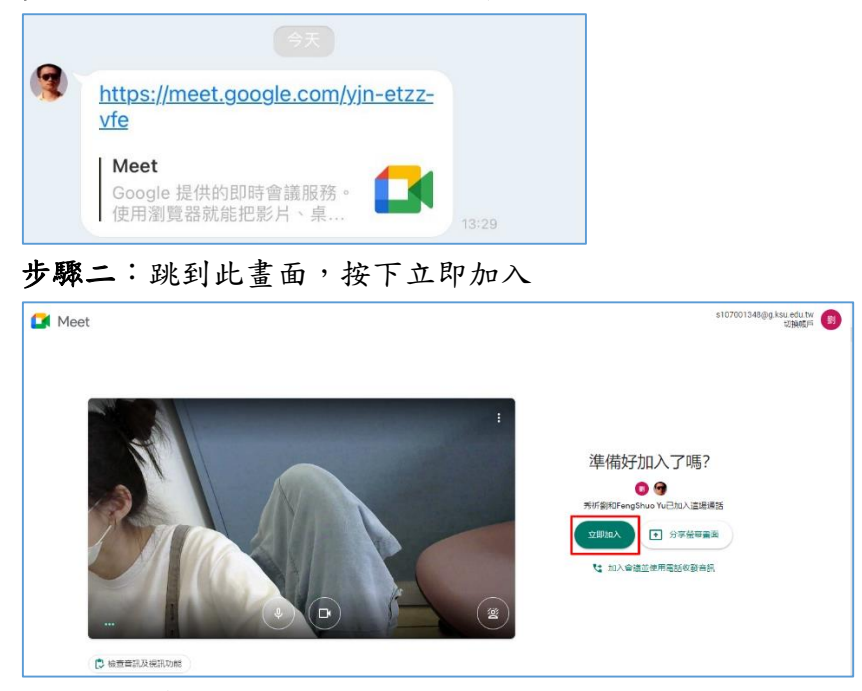

步驟三:看到這個畫面就可以開始上課囉,如果想課堂留言,可以至畫面右上方,一個像聊天框 的東西按下去

![](_page_8_Picture_5.jpeg)

![](_page_8_Figure_6.jpeg)

![](_page_8_Picture_7.jpeg)